### **ISO Enable Tip Feature**

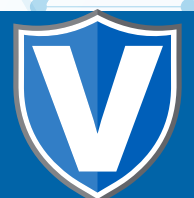

## **Step 1**

**Go to www.online.valorpaytech.com and enter your login credentials.**

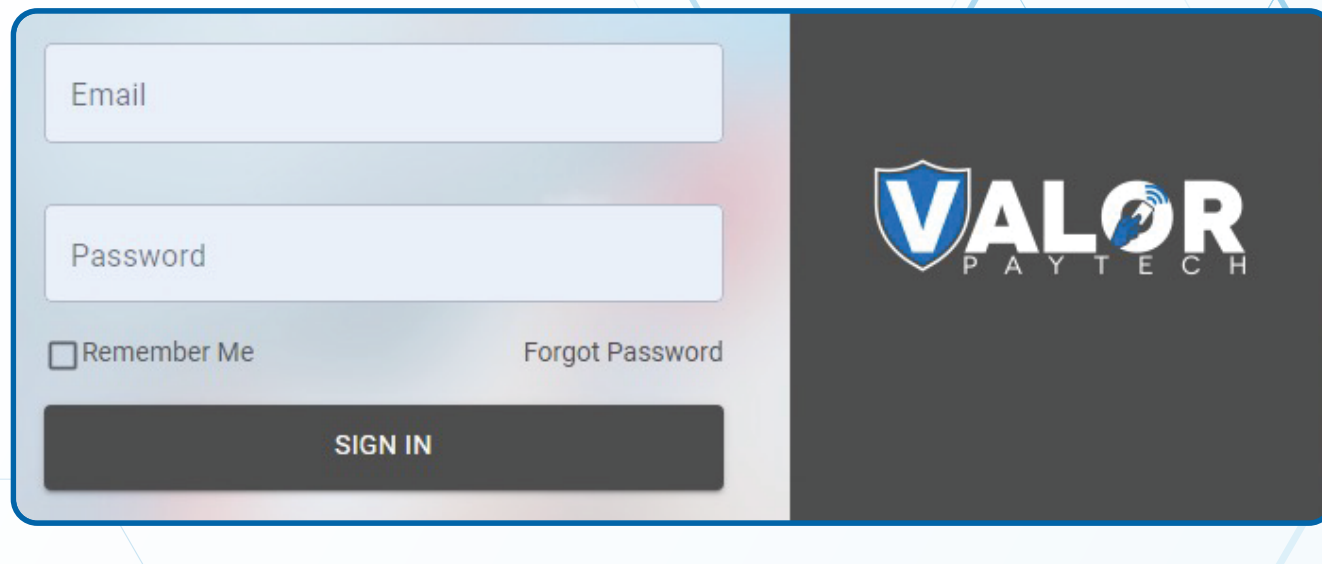

# **Step 2**

#### **Navigate to Device Management.**

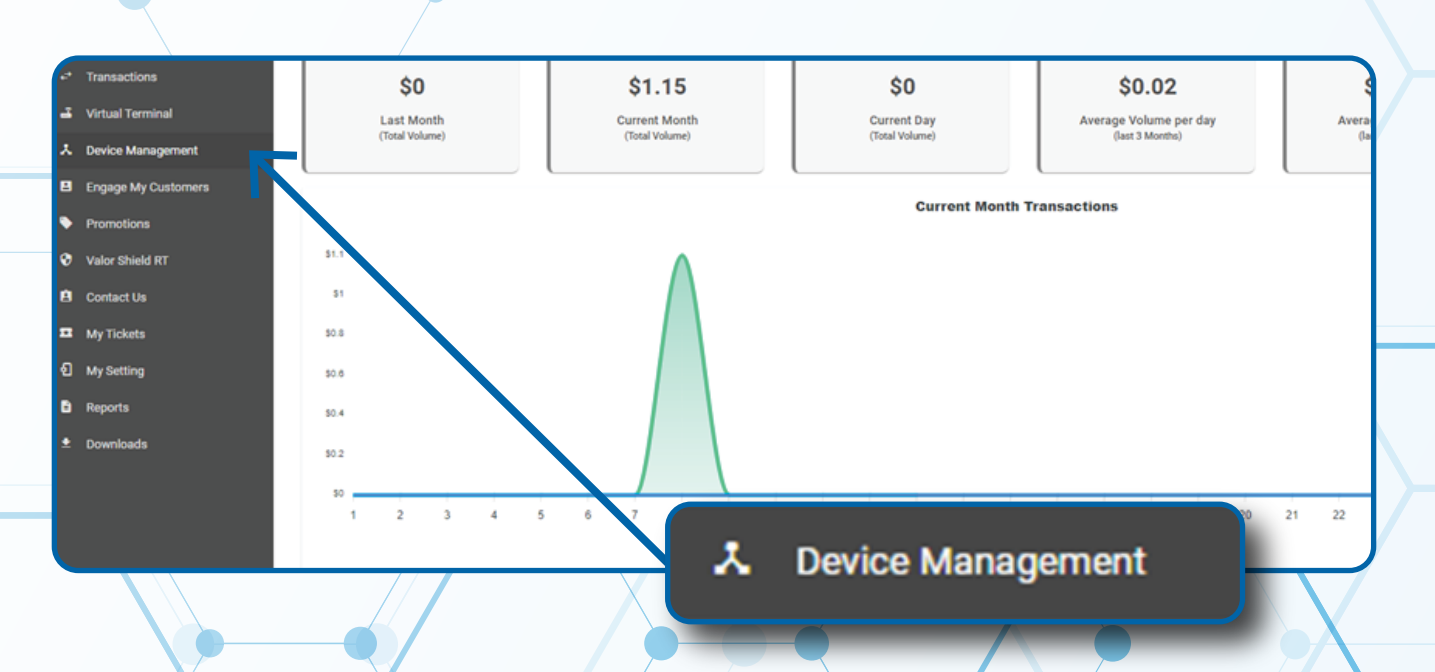

### **Step 3**

**Select the Vertical Ellipsis on the device associated with the Merchant you would like to edit. Select Edit Parameters.**

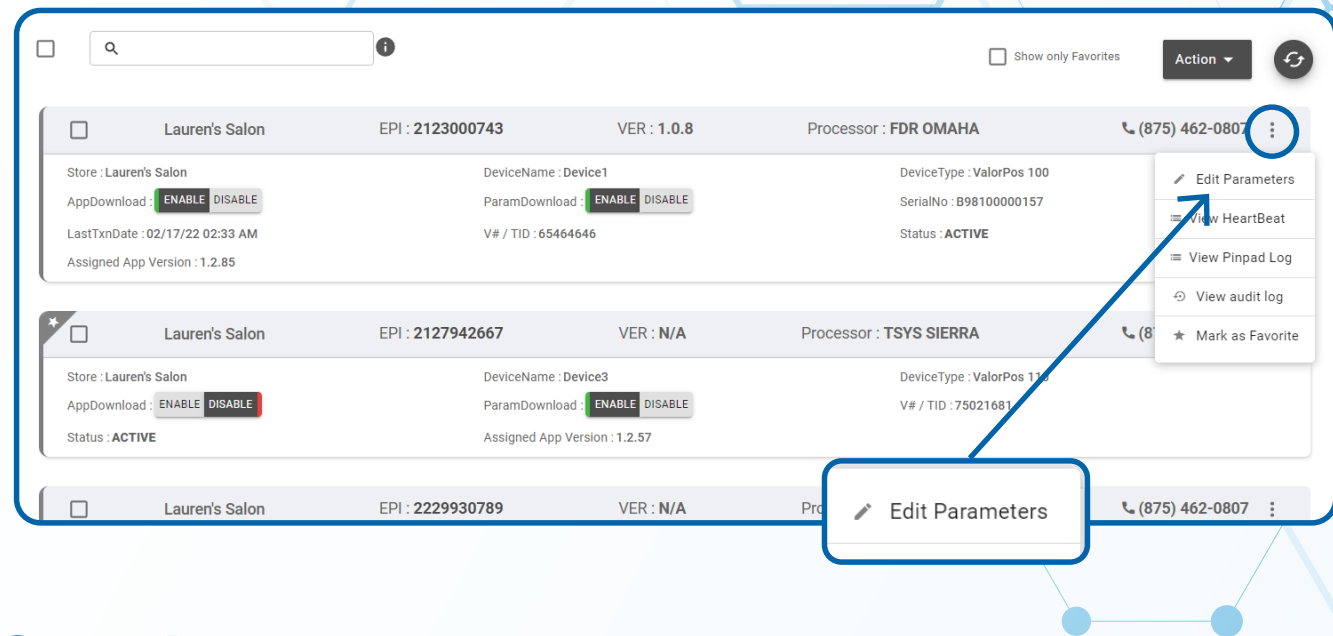

# **Step 4**

**Navigate to Tip, Tax & Fee section. Toggle Enable Tip to YES. Scroll down and select Save.** 

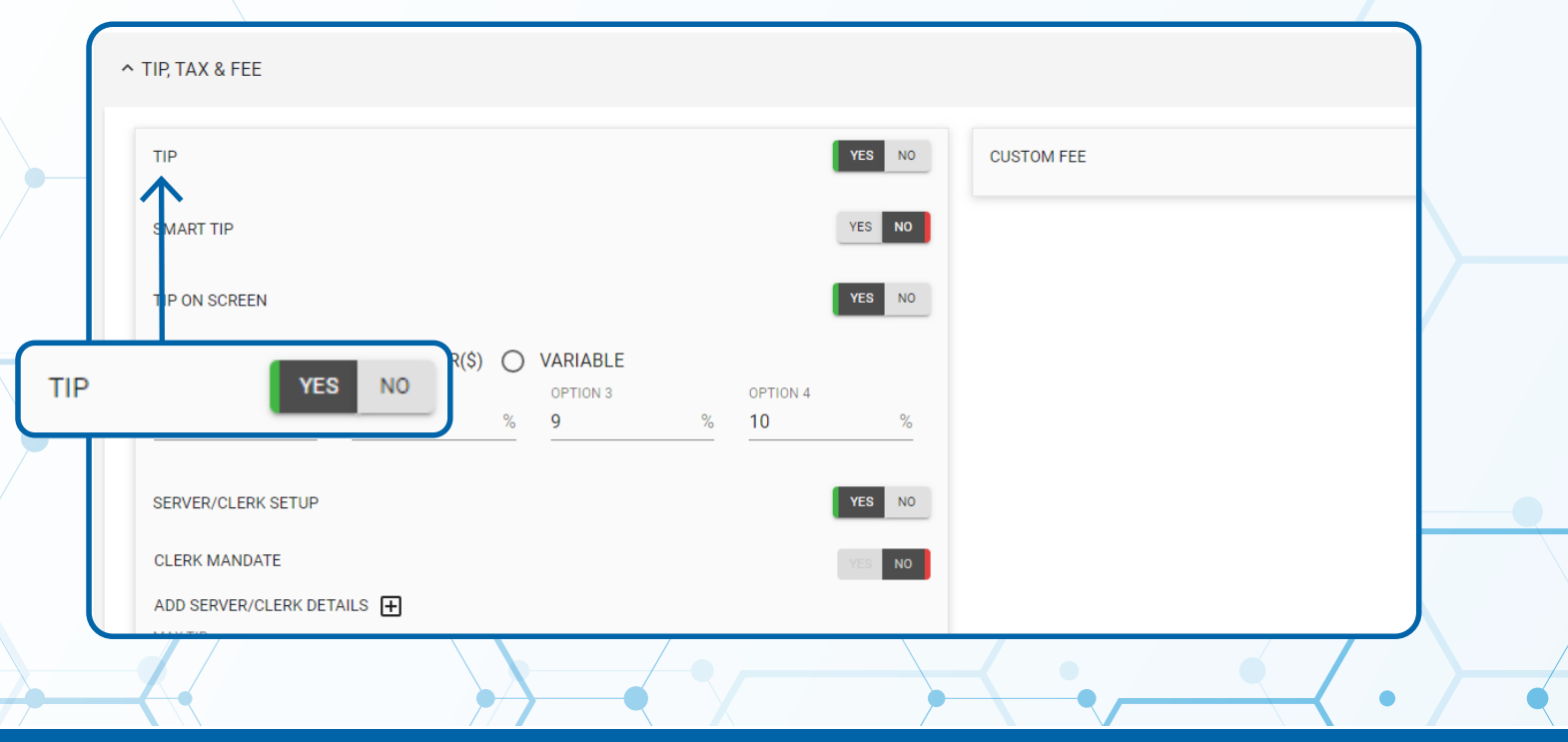

**ISO | PORTAL**

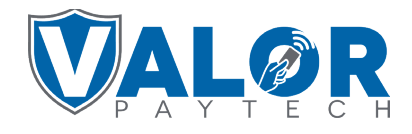

## **Step 5**

**A ParamDownload will now be available for the device. Please perform a Package Download on the Terminal to Enable Tip** *by selecting ★ Button, then 6. Download Package, then OK.* 

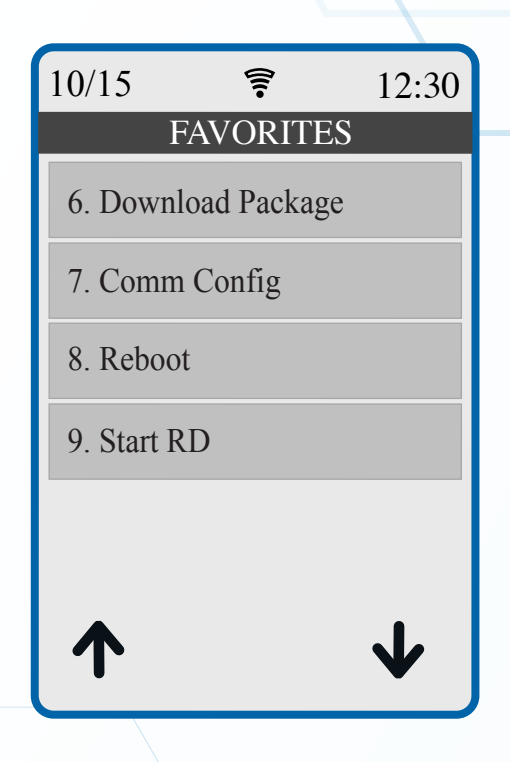

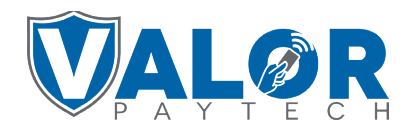

## **ISO | PORTAL**